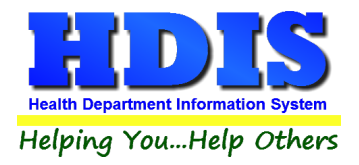

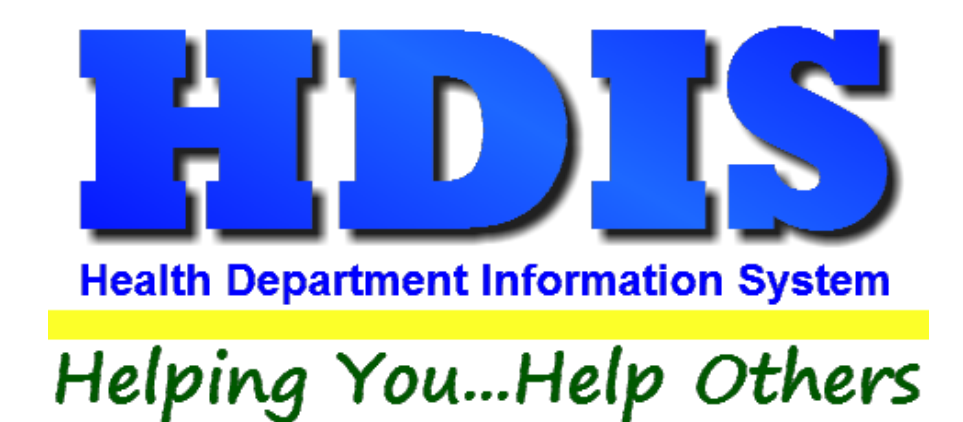

# **Client Appointment Books Appointment Books**

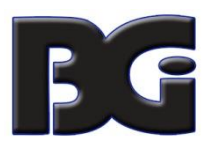

The Baldwin Group, Inc.

7550 Lucerne Drive, Middleburg Heights, OH 44130

Suite 306

support@baldwingroup.com

Cleveland, OH 44130

(440) 891-9100

FAX (440) 891-9458

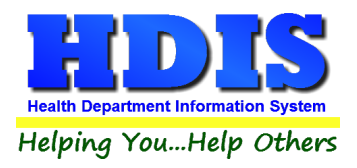

Copyright © 1996 - 2022

The Baldwin Group, Inc.

ALL RIGHTS RESERVED

HDIS are trademarks of The Baldwin Group, Inc.

No part of this publication may be stored in a retrieval system, transmitted, or reproduced in any way, including but not limited to photocopy, photograph, magnetic, or other record, without the prior agreement and written permission of The Baldwin Group, Inc.

Windows® and MS-DOS® are registered trademarks of Microsoft Corporation.

Other trademarks are owned by their respective companies.

THE FURNISHING, PERFORMANCE, OR USE OF THE FURNISHING, OR USE OF THE FUNNISHING, OR USE OF THE USE OF THE USE OF THE USE OF THE USE OF THE USE OF THE USE OF THE USE OF THE USE OF THE USE OF THE USE OF THE USE OF THE USE OF THE MATERIAL SERVICE. Disclaimer

All data examples containing personal names, company names (or companies), vehicle information, or locations that appear in this guide are fictitious in nature and do not refer to, or portray, in name or substance, any actual names, organizations, entities, or institutions. Any resemblance to any real person (living or dead), organization, entity, or institution is purely coincidental.

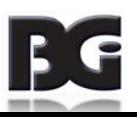

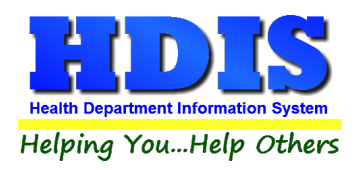

## **Client Appointment Books**

## <span id="page-2-0"></span>**Contents**

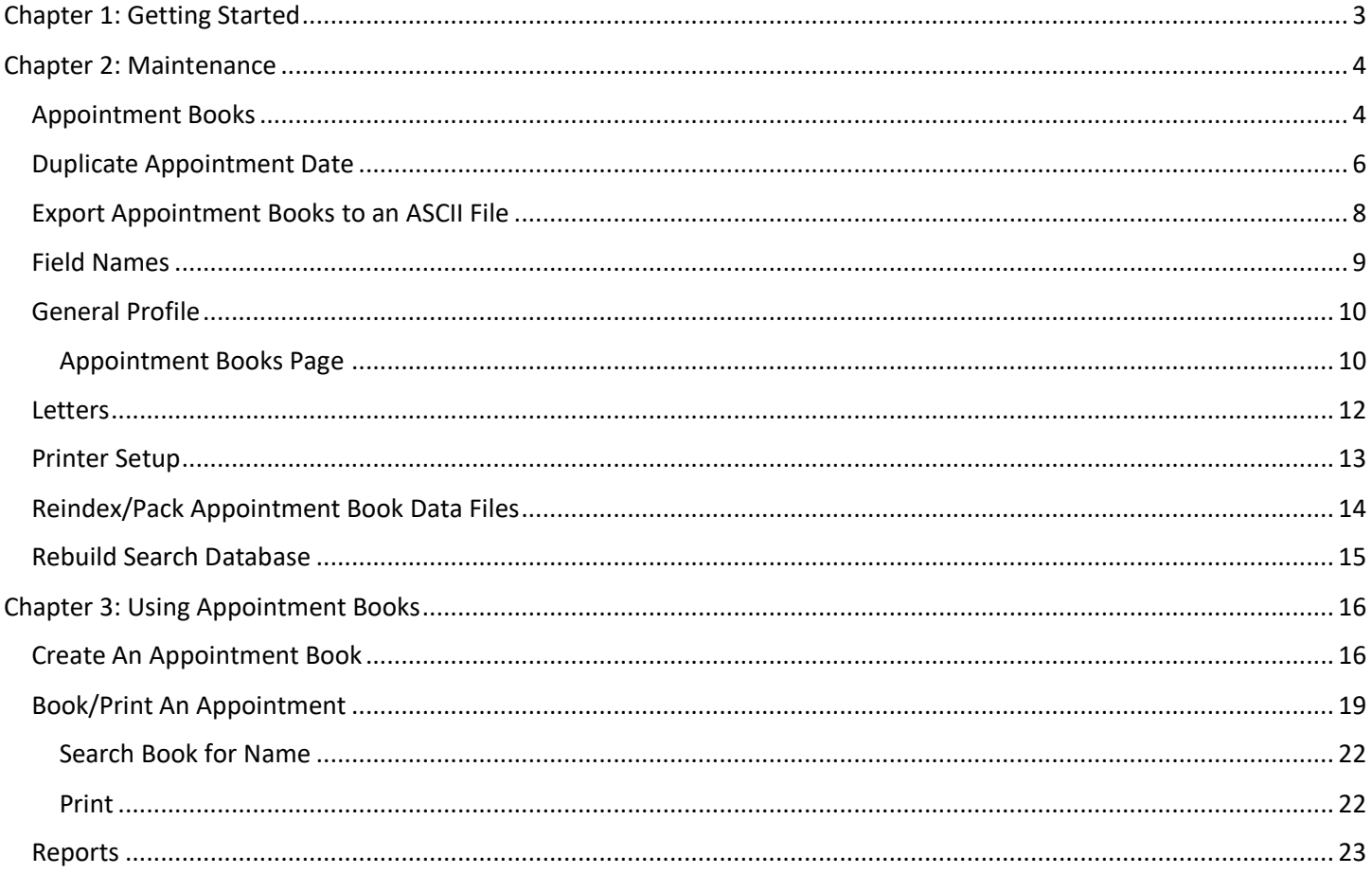

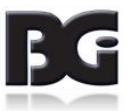

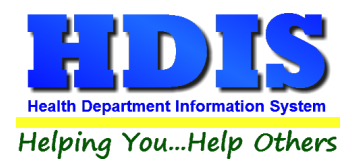

## <span id="page-3-0"></span>**[Chapter 1: Getting Started](#page-2-0)**

Once **Client Appointment Books** is installed there are some things that need to be set up to make sure the module works correctly.

Making sure the module is set up properly at the beginning helps ensure a smooth transition for getting used to the new section.

Navigate to: **Community and Public Health Services -> Appointment Books - Clients**

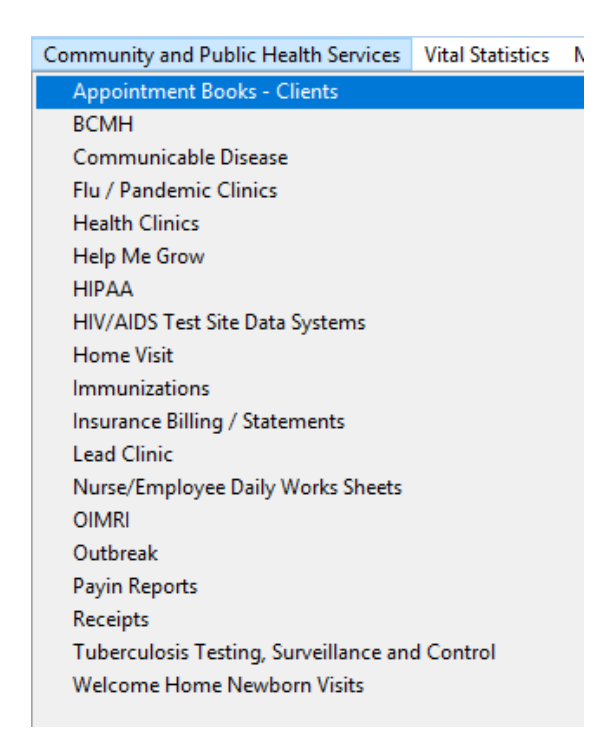

#### The area of focus will be under the **Maintenance** Tab

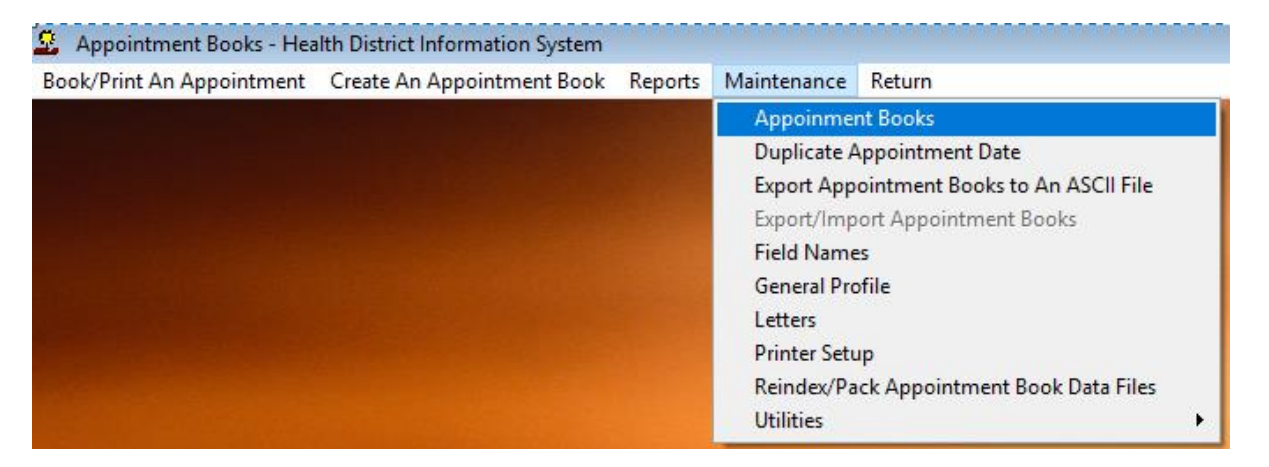

Refer to the **[Maintenance](#page-4-0) Chapter** in this manual for guidelines.

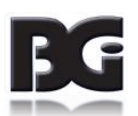

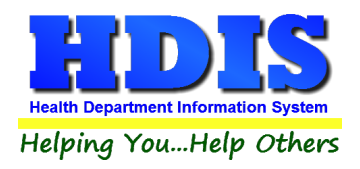

# <span id="page-4-0"></span>**[Chapter 2: Maintenance](#page-2-0)**

### <span id="page-4-1"></span>**[Appointment Books](#page-2-0)**

Once on the **Maintenance** Tab, click **Appointment Books**:

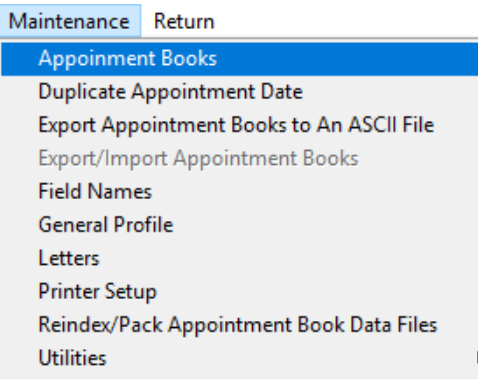

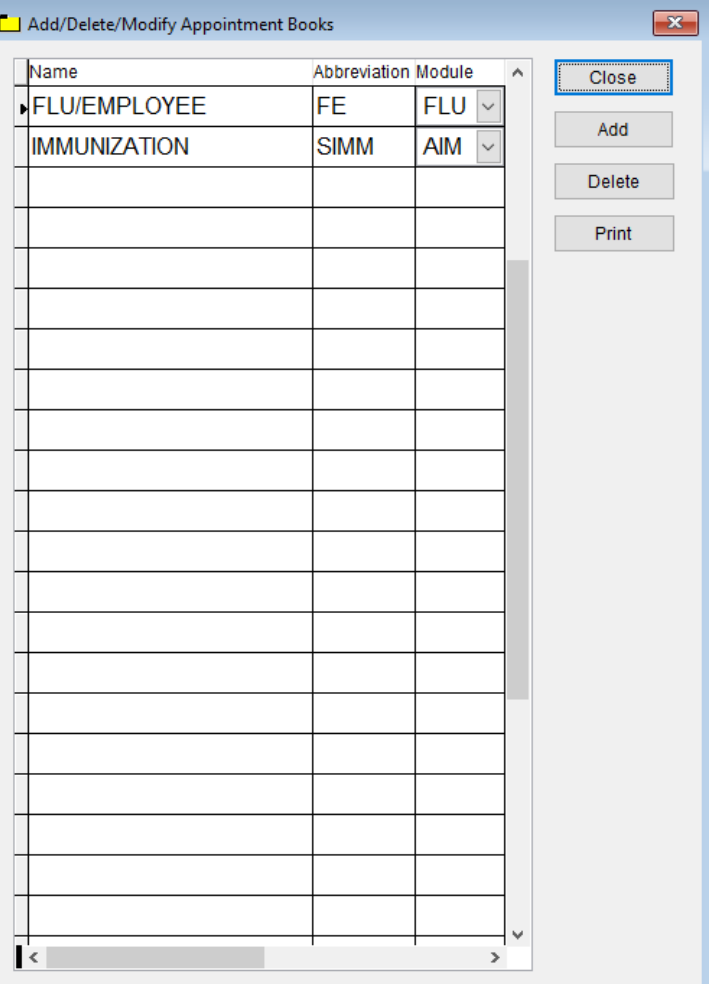

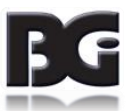

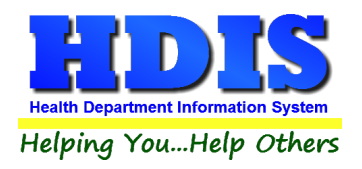

This box is where you **Add/Delete/Modify** the Appointment Books:

- Fill in the Name field
- Fill in the Abbreviation field
- Select the Module

#### **Buttons**:

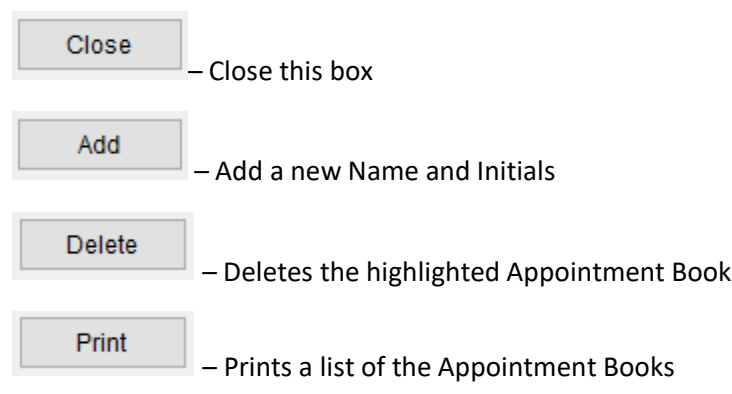

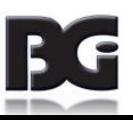

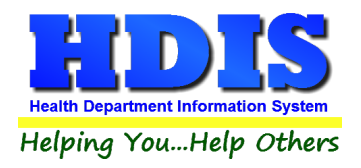

### <span id="page-6-0"></span>**[Duplicate](#page-2-0) Appointment Date**

Once on the **Maintenance** Tab, click **Duplicate Appointment Date**:

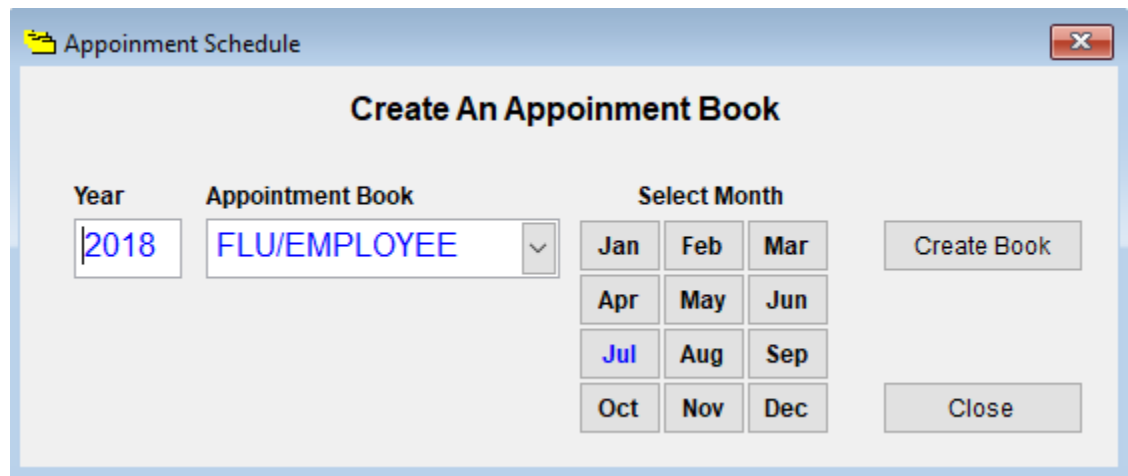

Select the **Year**, **Appointment Book**, Select **Month**, and click **Create Book** to Duplicate Appointment Date.

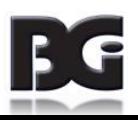

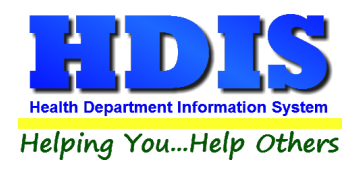

After clicking **Create Book** a new window will pop up:

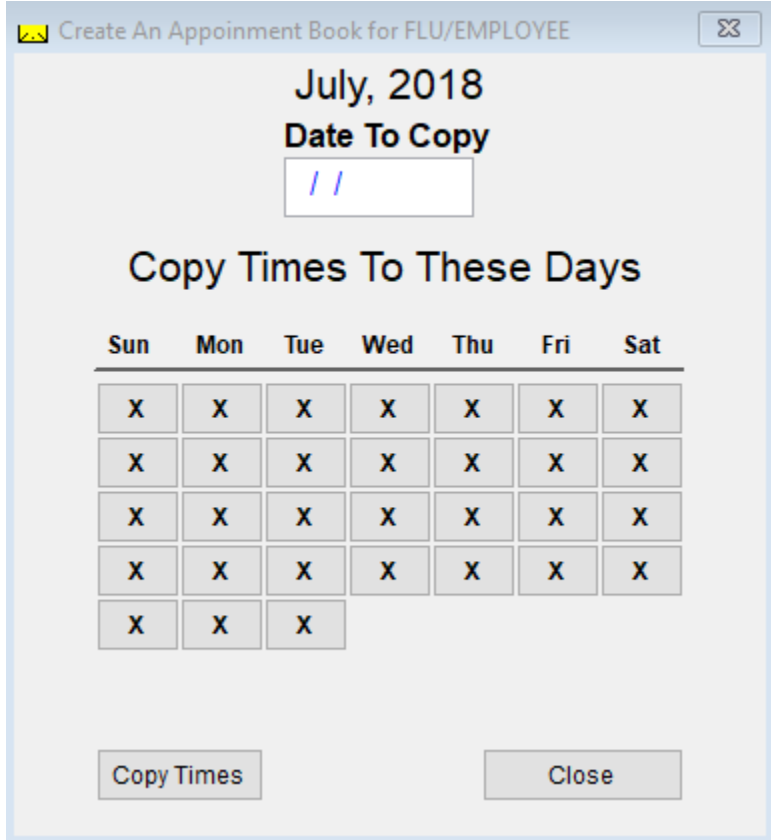

Enter the **Date To Copy** and select the **Days** you want to copy.

After selecting your date and fields, click **Copy Times**.

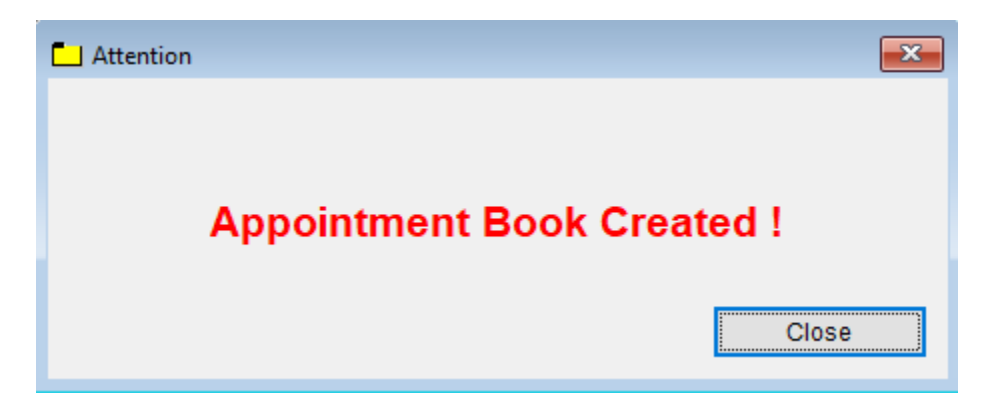

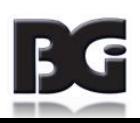

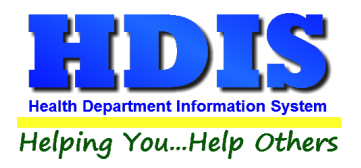

### <span id="page-8-0"></span>**Export Appointment Books to an ASCII File**

Navigate to: **Maintenance -> Export Appointment Books to an ASCII File**

After clicking the link, this process will allow you to export appointment books to an ASCII file.

Click the **Start Export** button to begin exporting.

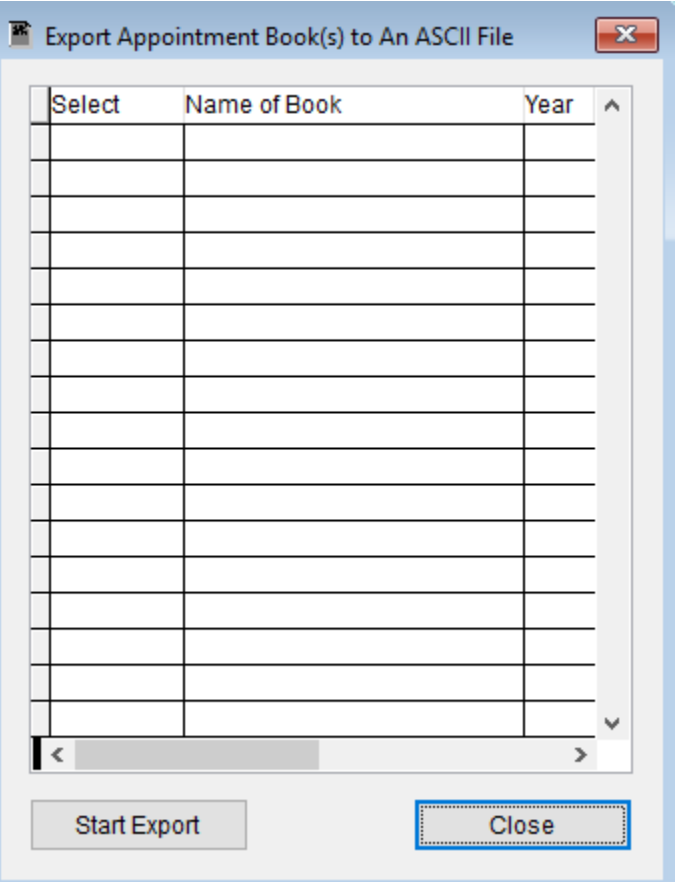

Contact **BGI** if help is further needed.

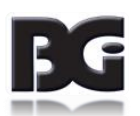

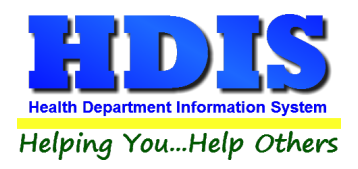

#### <span id="page-9-0"></span>**[Field Names](#page-2-0)**

#### Once on the **Maintenance** Tab, click **Field Names**:

#### *This is the list of Field Names used inside the Appointment Books module*

You can use these Field Names inside the Letters section to fill in information relating to the letter.

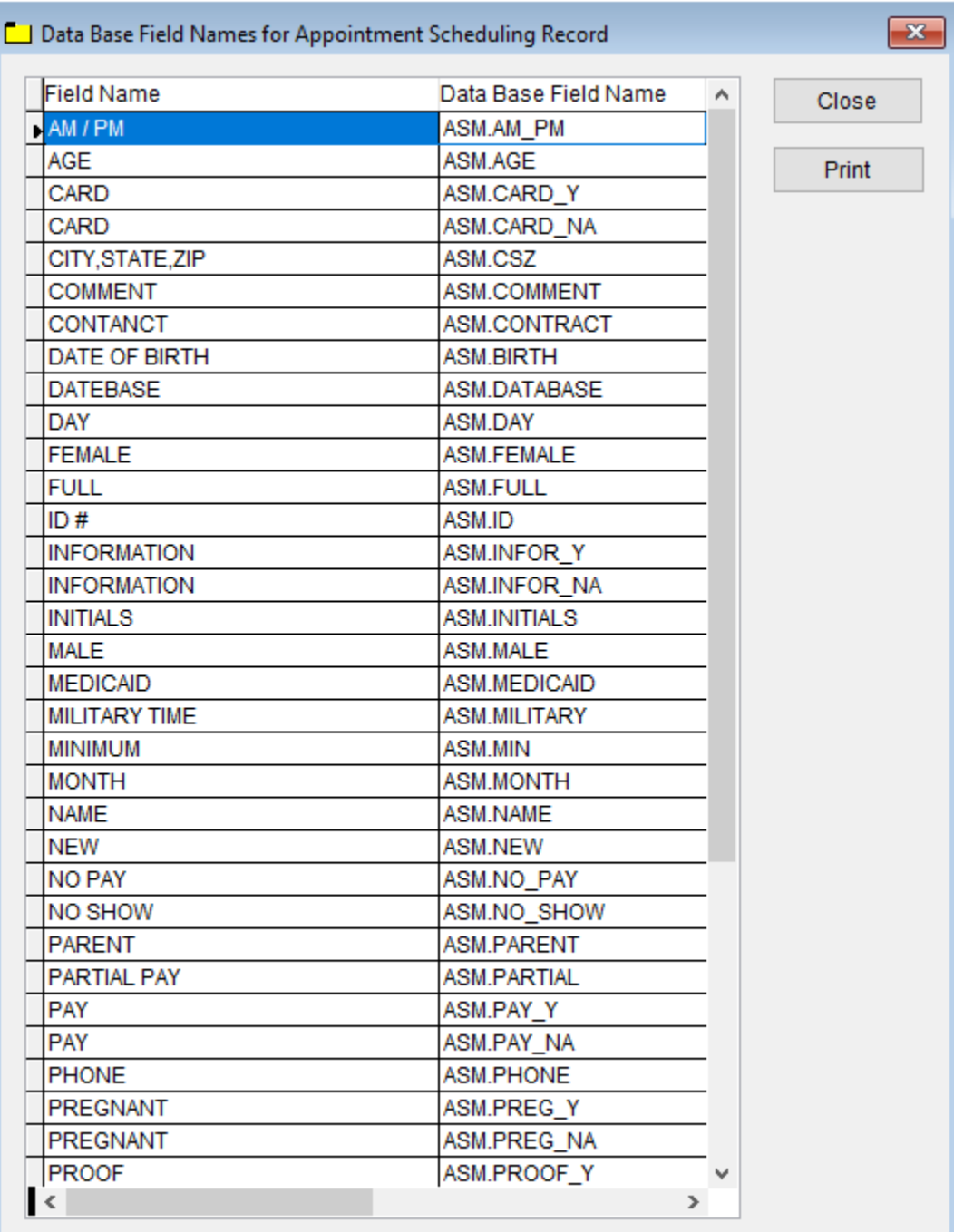

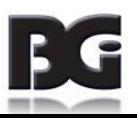

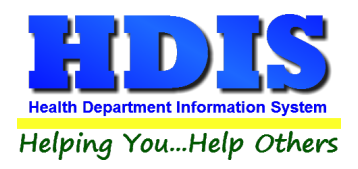

### <span id="page-10-0"></span>**[General Profile](#page-2-0)**

Once on the **Maintenance** Tab, click **General Profile**:

This opens up the **General Profile** where you can make changes across modules.

The **General Profile** also allows you to fill out the basic information regarding your health department.

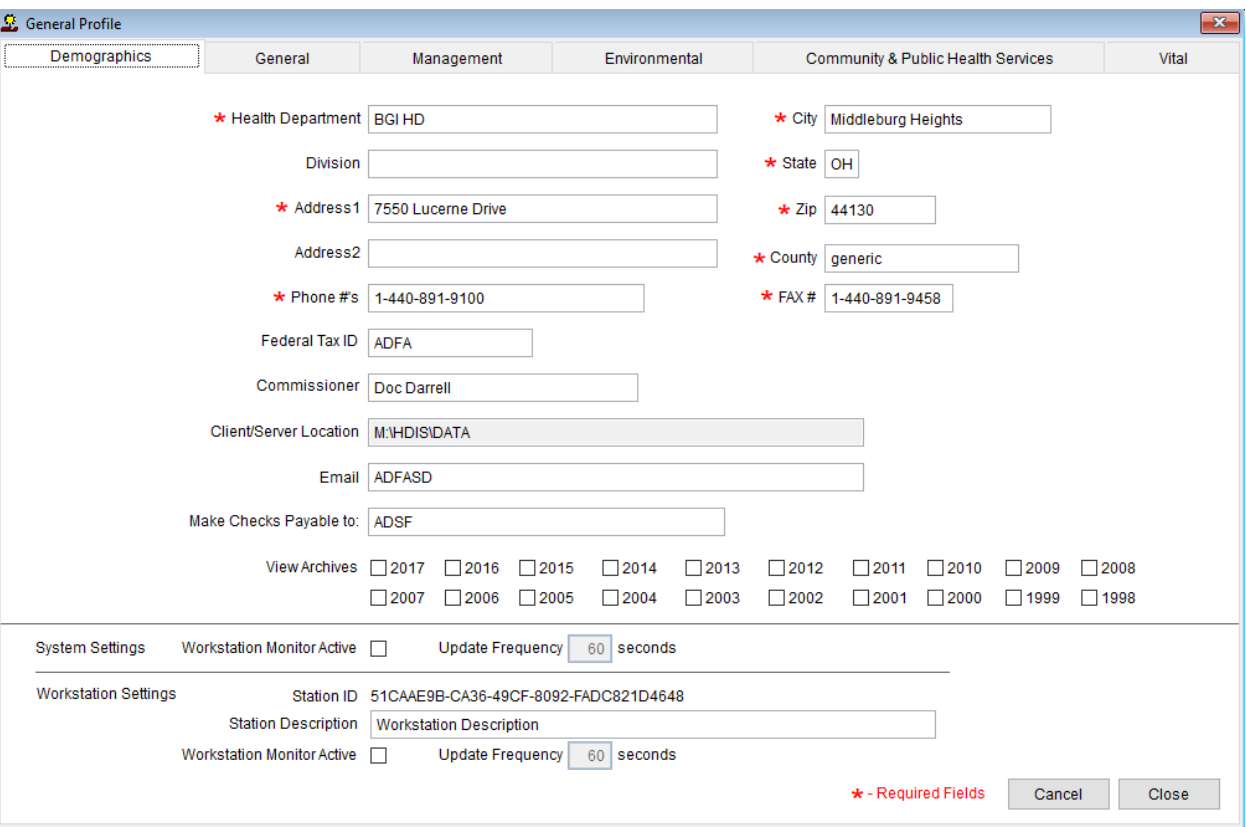

#### <span id="page-10-1"></span>**Appointment Books Page**

The page for editing settings pertaining to the Appointment Books module is found in the Community & Public Health Services section, as shown on next page.

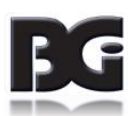

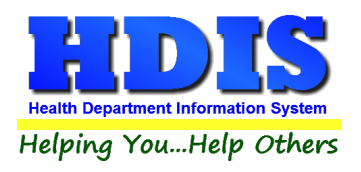

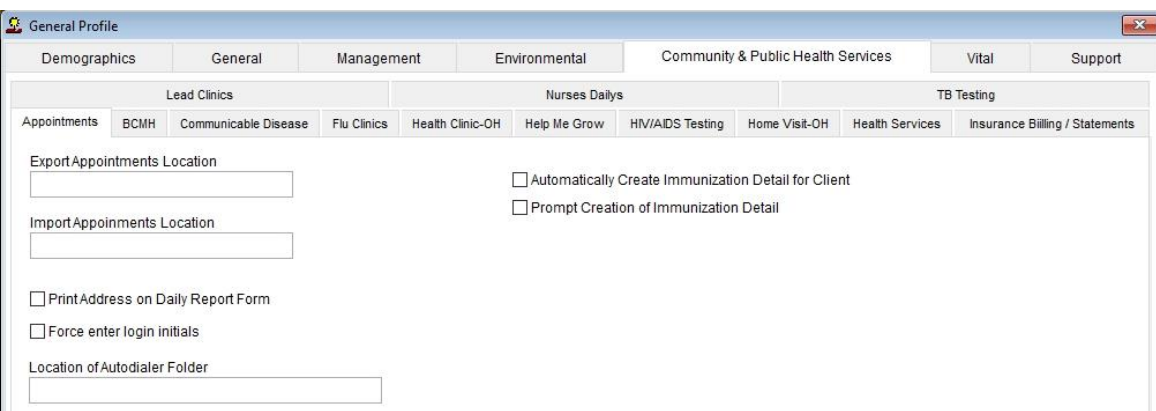

New settings added to appointment books, effective HDIS ver 6.95.6, pertain to creation of the Immunization Detail record for a client when they are booked for an appointment in the Appointment Books screen. These settings are displayed on the right side of the profile page.

The effect of the settings for these specifications is as follows:

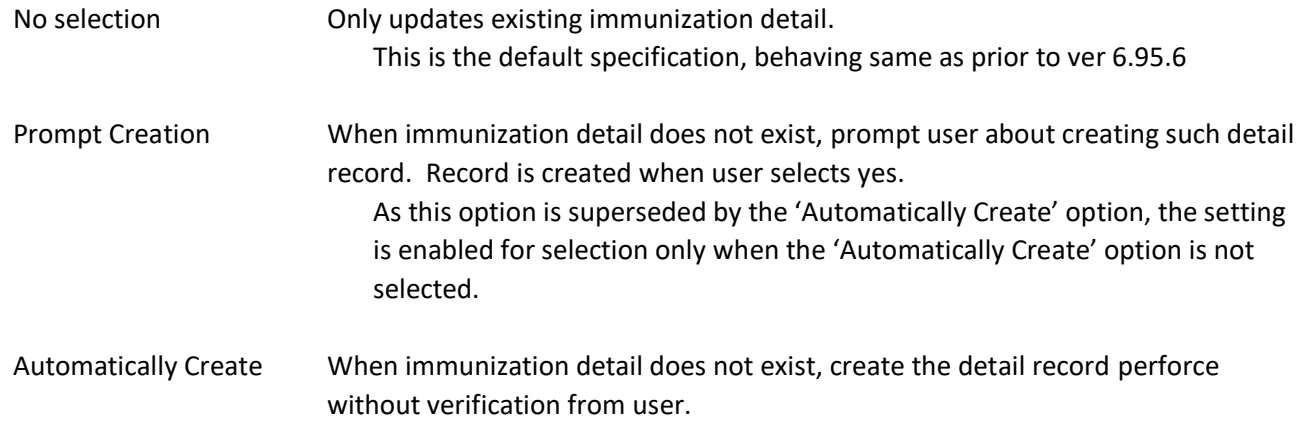

The Immunization Detail record is the location where the Date/Time the client is to return for the next vaccination resides. This is displayed on the Health Services tab of the Health Services screen in the lower right corner above the Save/Cancel button. In original Immunizations, it is displayed in upper right corner of the Immunization page, under the buttons to add vaccination and view Forecast details, as shown here:

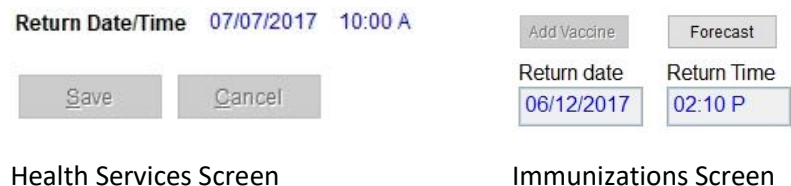

The Return Date/Time detail is referenced in generating Recall / Reminder reports.

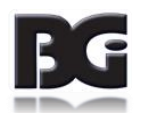

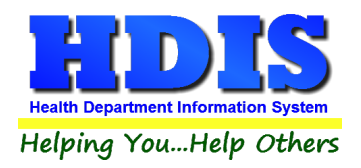

#### <span id="page-12-0"></span>**[Letters](#page-2-0)**

The HDIS system provides you the flexibility to write standard letters that can be sent to clients.

These letters will pull data through use of the asterisk **\***symbol.

The \* is placed on each end of the field name that you want to pull into the letter.

Use **capital letters** to describe the field name.

Example: \*OWNER\* = TOM GORDON

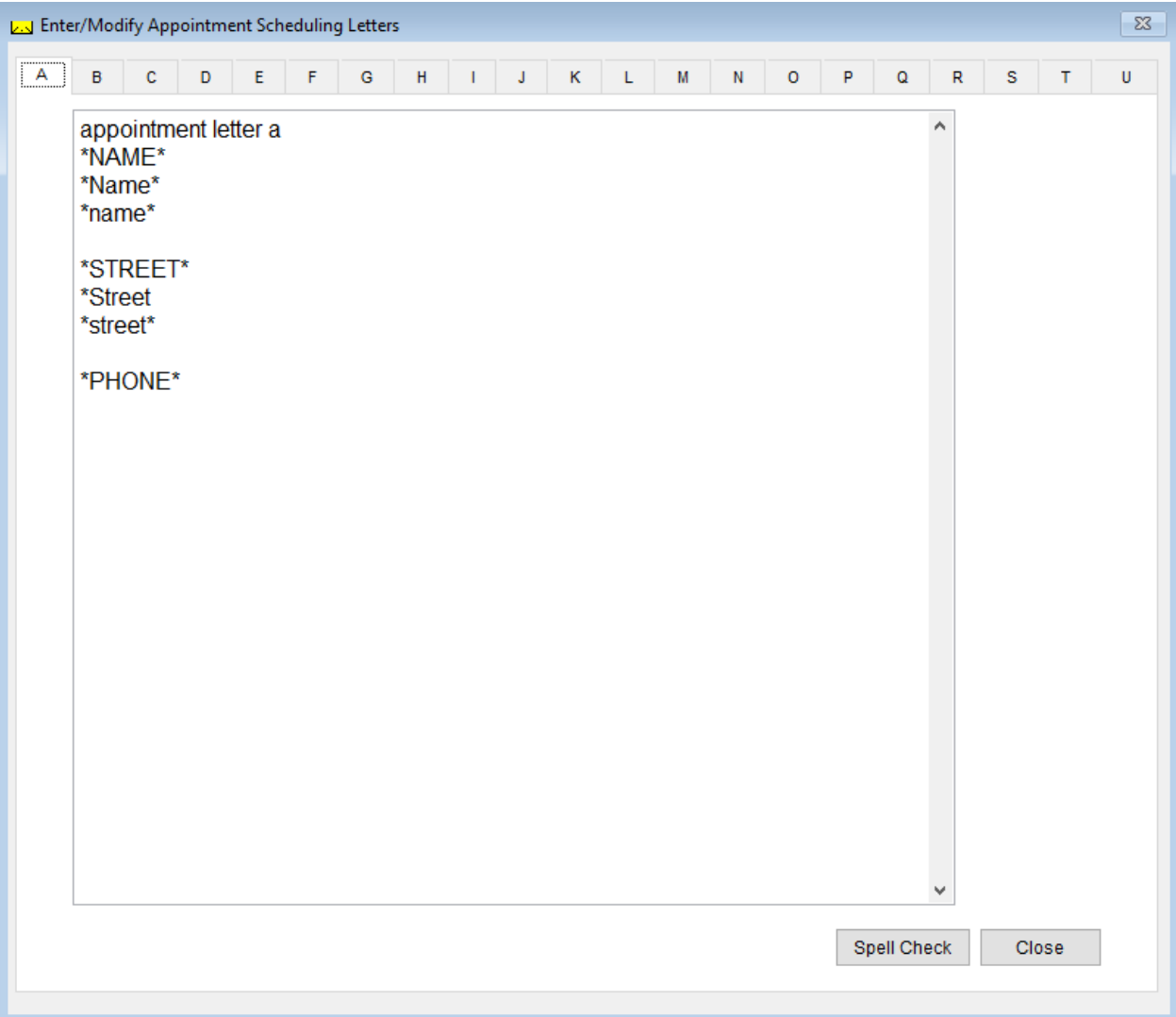

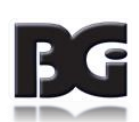

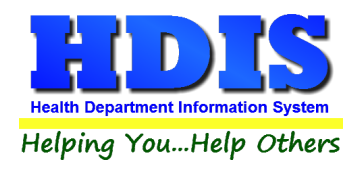

## <span id="page-13-0"></span>**[Printer Setup](#page-2-0)**

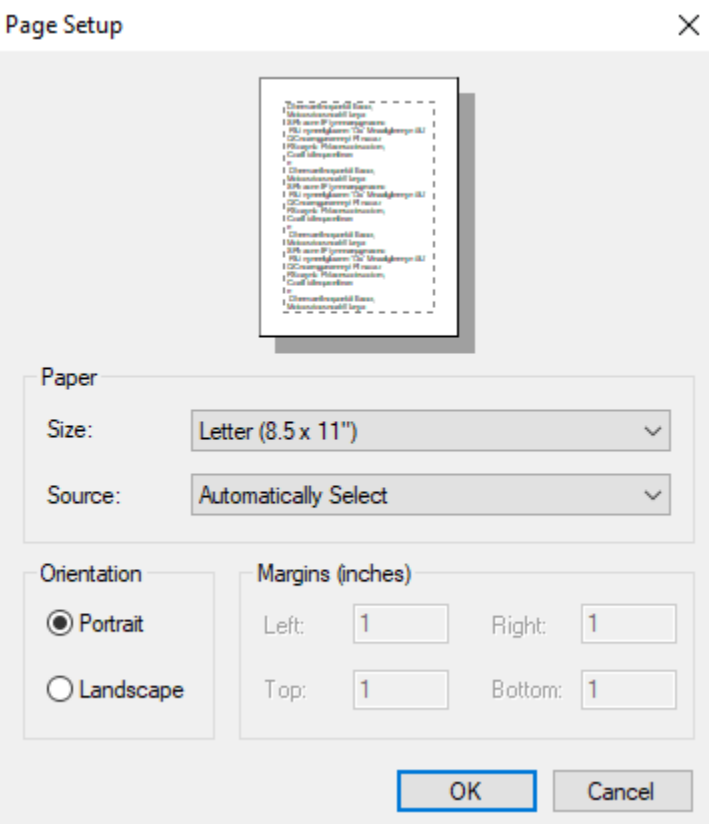

The print setup allows you to choose from what printer you would like to print.

Pick the printer in the name dropdown and click **OK**

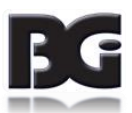

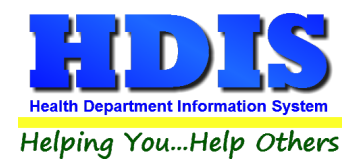

## <span id="page-14-0"></span>**[Reindex/Pack Appointment Book Data Files](#page-2-0)**

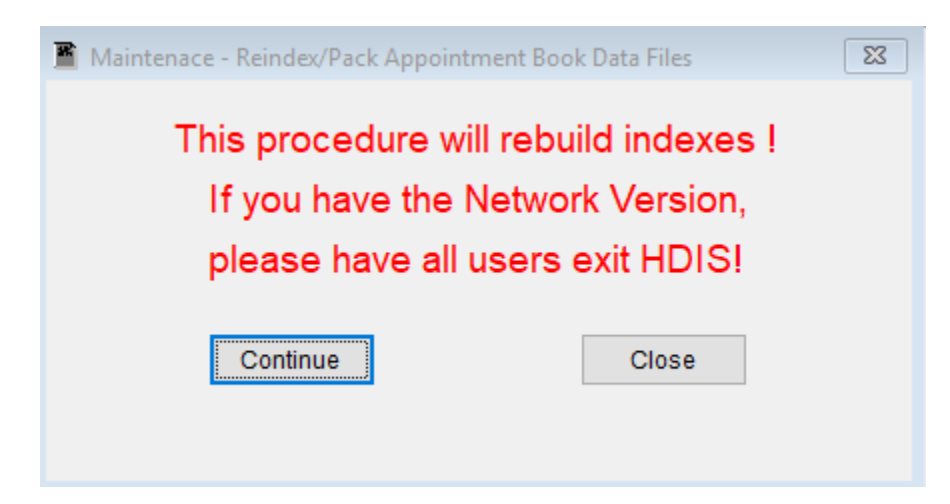

**This function is only needed should your data be corrupt due to a power failure.** 

**Please contact BGI if you have any questions or concerns.**

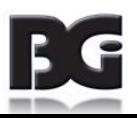

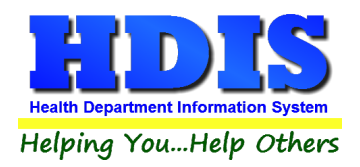

## **Client Appointment Books**

## <span id="page-15-0"></span>**Rebuild Search Database**

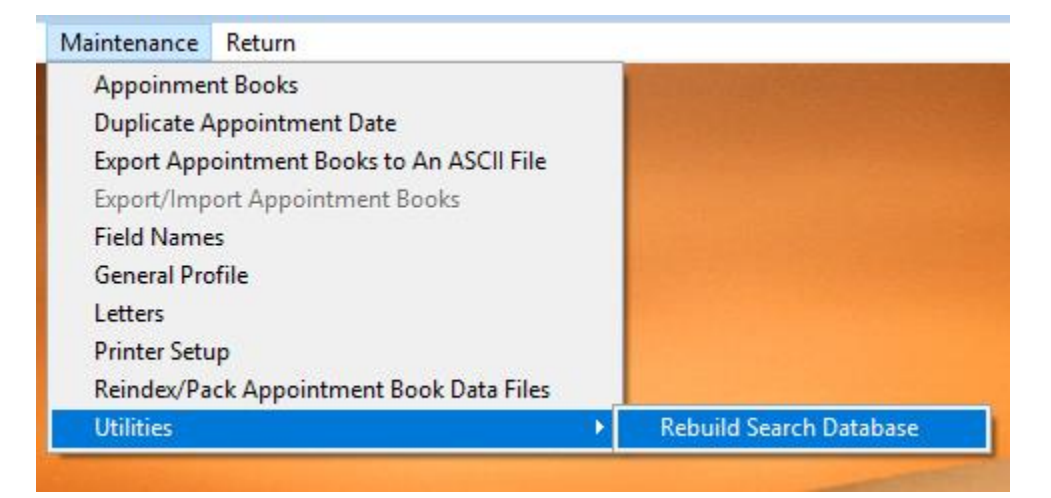

This utility will rebuild search database.

Contact BGI before using this utility.

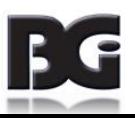

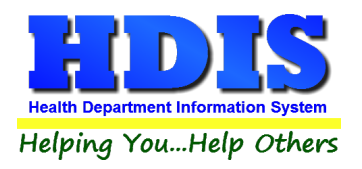

## <span id="page-16-0"></span>**[Chapter 3: Using Appointment Books](#page-2-0)**

### <span id="page-16-1"></span>**[Create An Appointment Book](#page-2-0)**

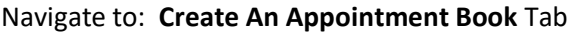

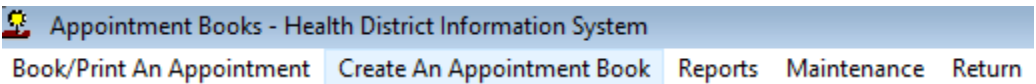

After clicking **Create An Appointment Book** Tab a new window should pop-up.

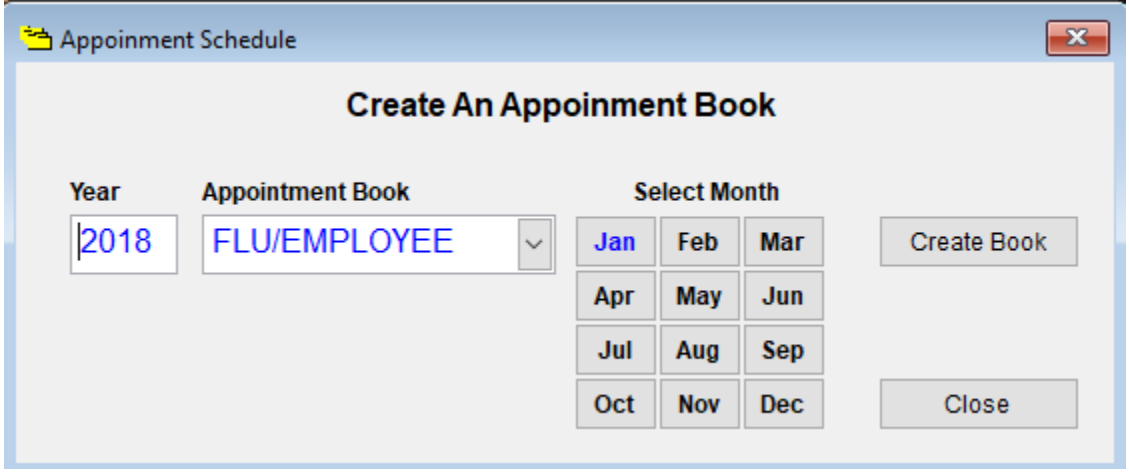

This screen is where you will run through the tasks to create a new Appointment Book.

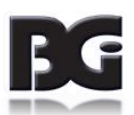

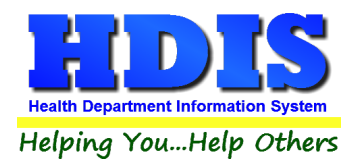

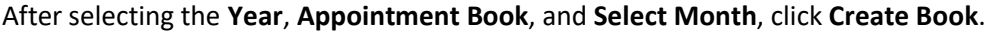

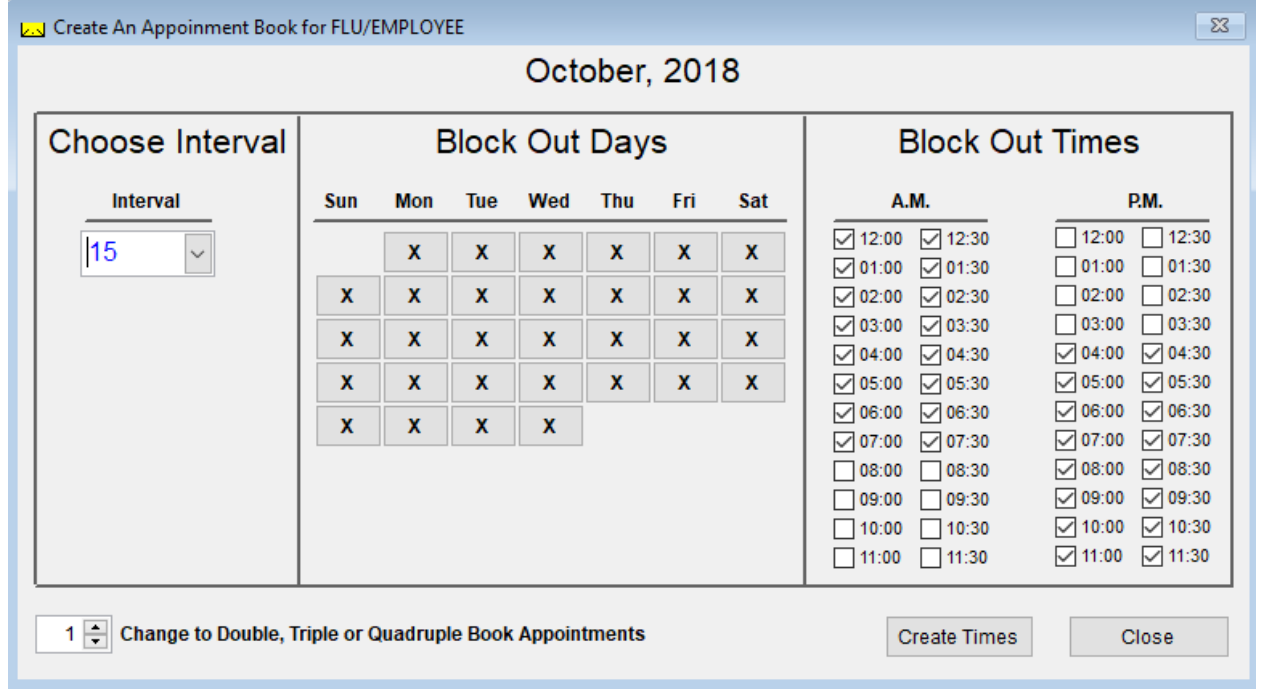

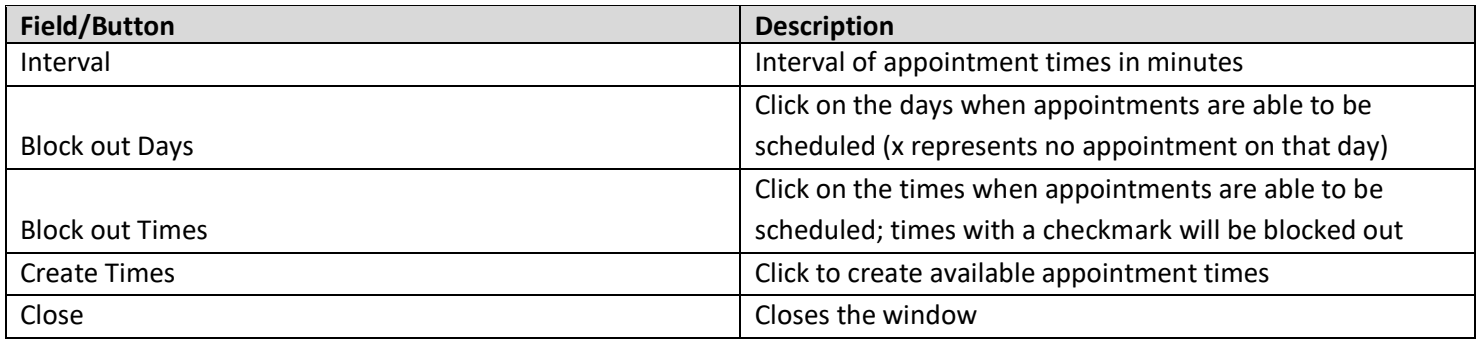

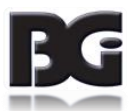

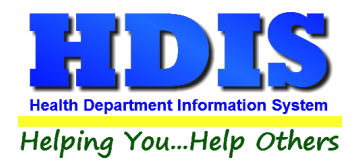

After creating a new Appointment Book two windows will pop up:

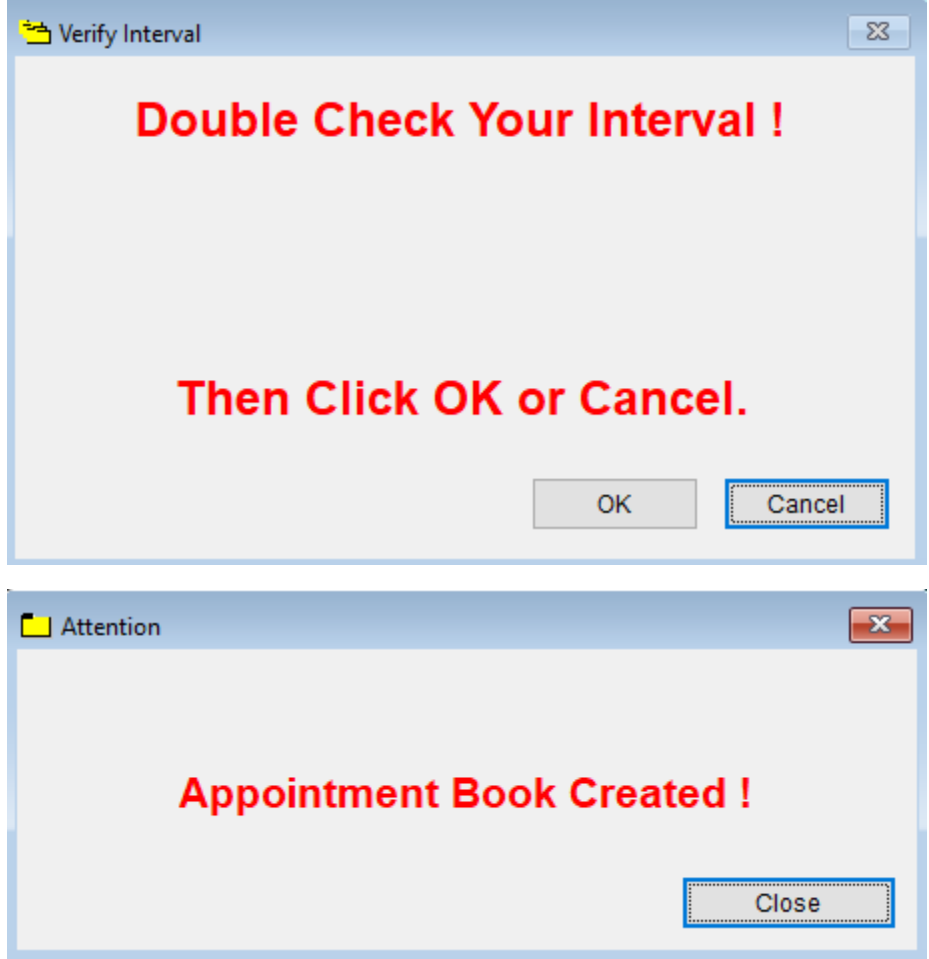

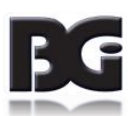

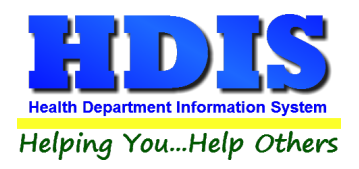

### <span id="page-19-0"></span>**[Book/Print An Appointment](#page-2-0)**

Click the **Book/Print An Appointment** Tab:

This window allows you to select the book you would like to book appointments.

Enter the **Year**, Choose an **Appointment Book**, and click **Book Appointment**.

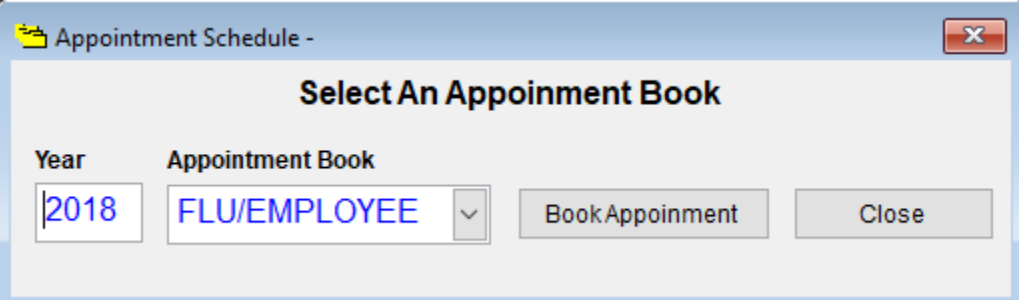

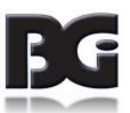

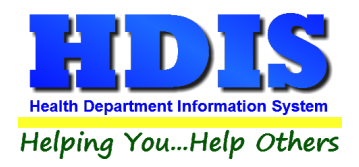

## **Client Appointment Books**

#### After clicking **Book Appointment** a new window will pop up:

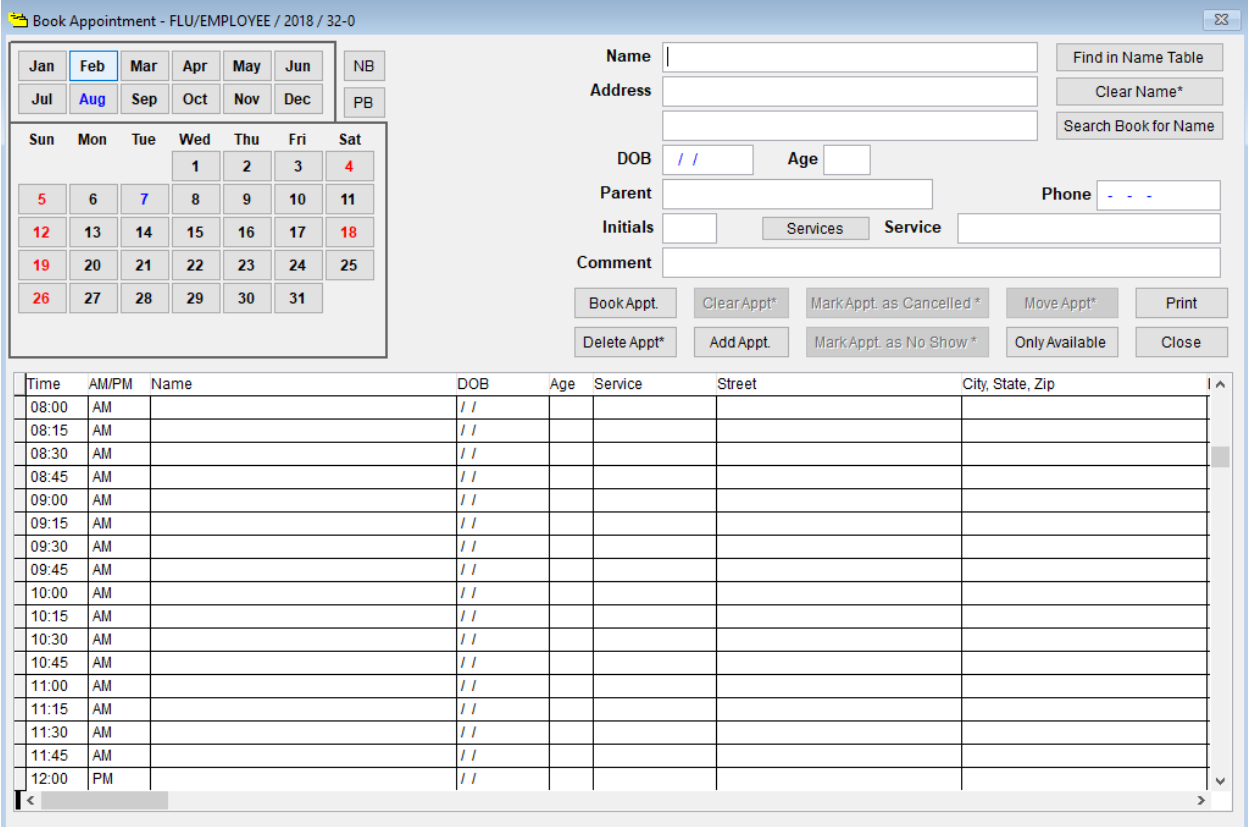

The **Book Appointment** window is where you will book your appointments.

The upper left hand corner displays whose appointment book you are in and the year for that appointment book.

The month and day that you are scheduling will appear in **BLUE**.

The days that appear in **BLACK** are other days in the specified month that are available for scheduling.

The days that appear in **RED** are the block out days that are unavailable for scheduling.

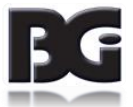

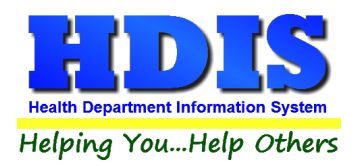

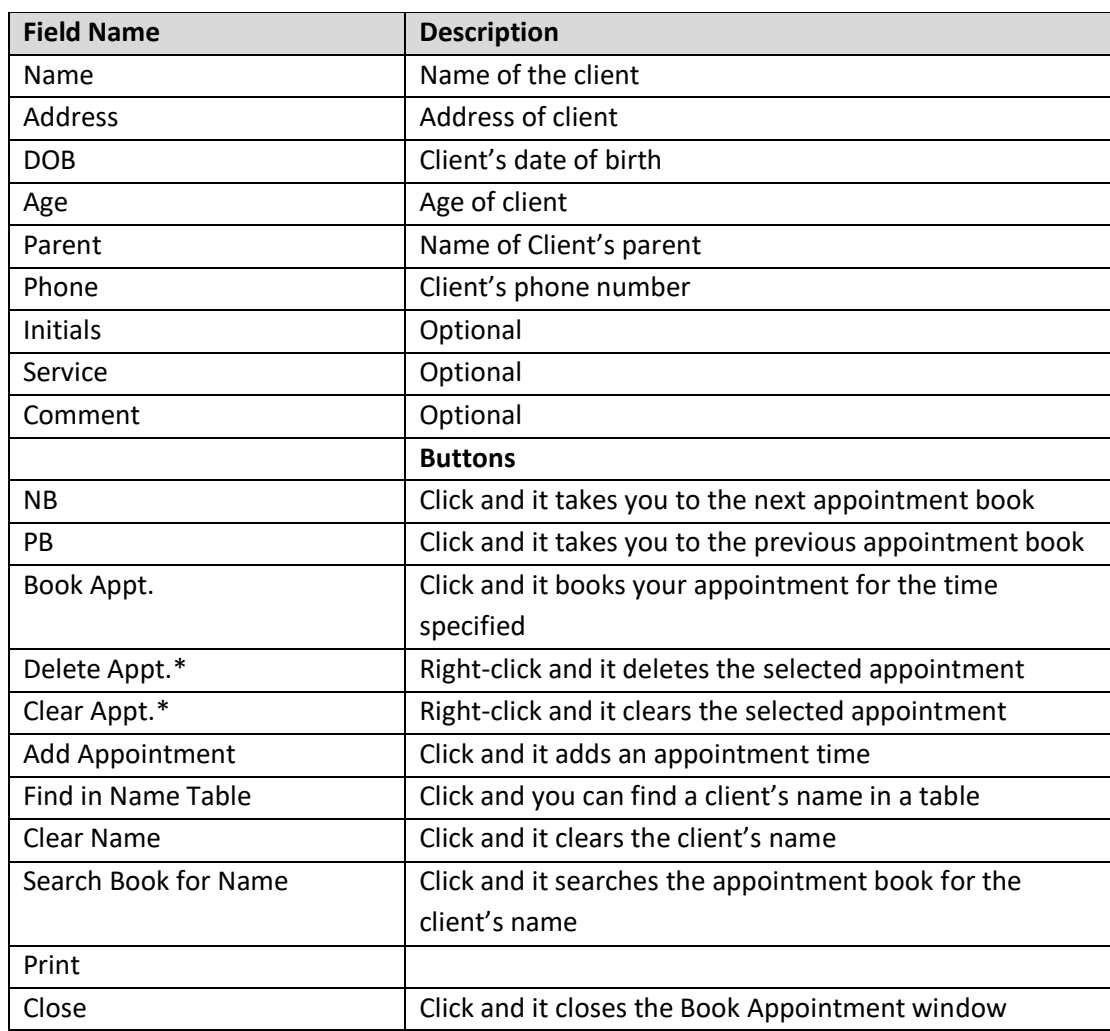

When you are ready to book your appointment and the information on the client is correct, select the time of the appointment you would like to schedule for by simply clicking in the row next to the time you selected.

The **Add Appointment** button allows you to add additional appointment times in your appointment book.

For example, instead of having just one appointment at 8:10 am, you can add a second one at 8:10 am.

In essence, you will now have two available appointments at 8:10 am.

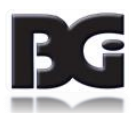

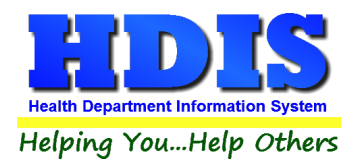

#### <span id="page-22-0"></span>**Search Book for Name**

This function allows you to search your appointment book for a name that has already been scheduled.

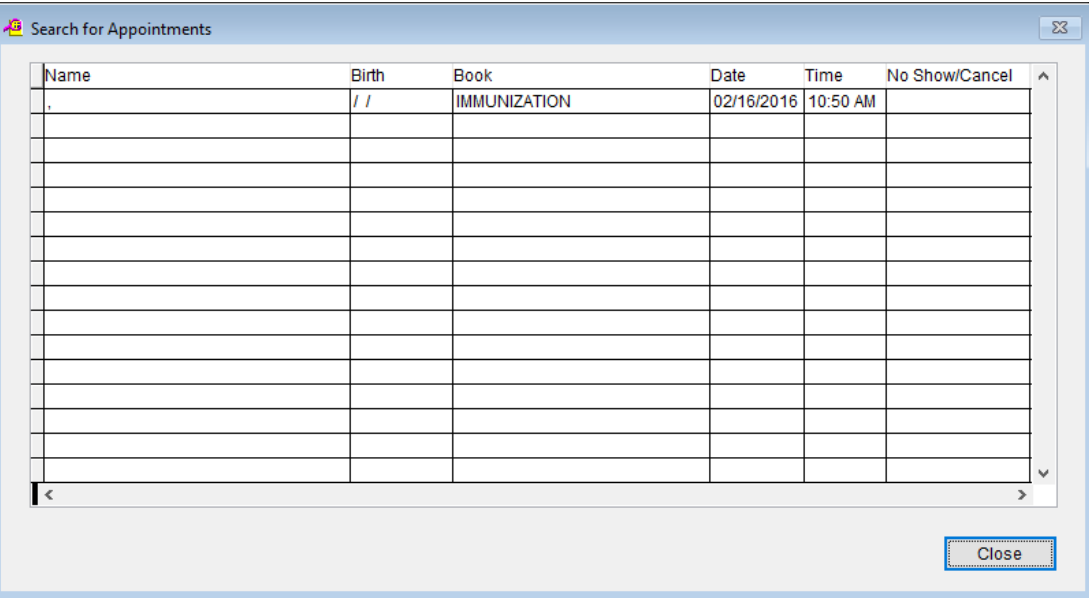

#### <span id="page-22-1"></span>**Print**

This window allows you to print different types of forms, as well as having **VaxCare** and **Export** functions.

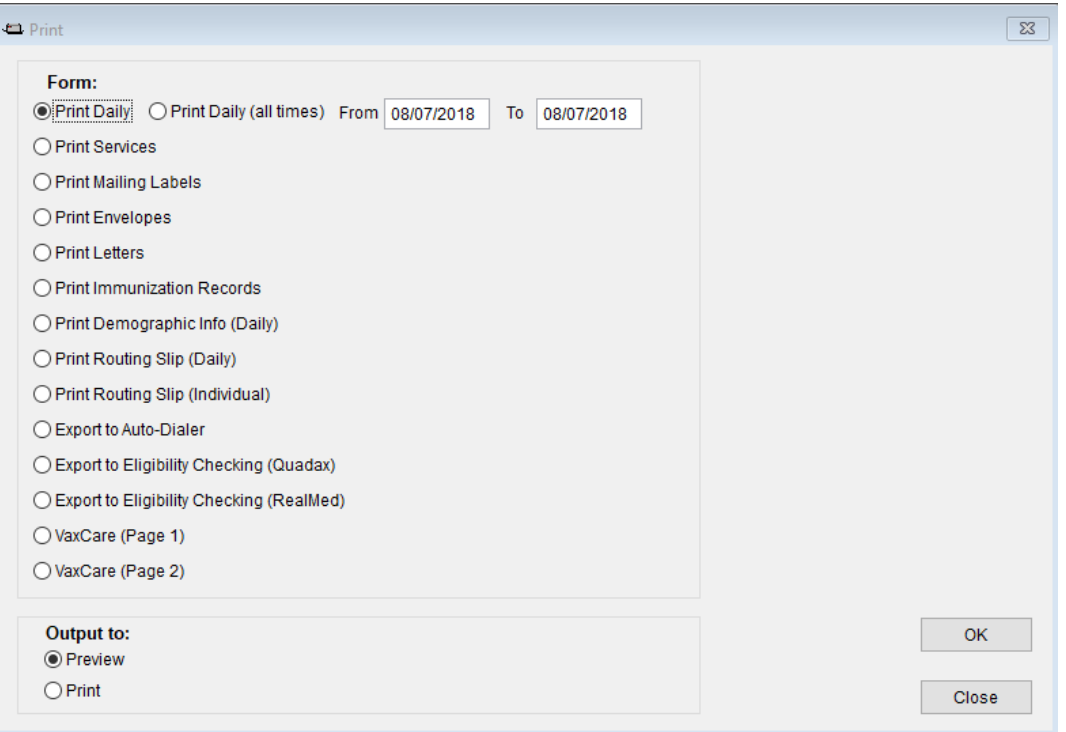

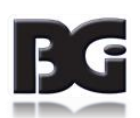

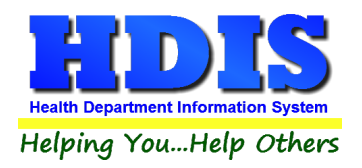

### <span id="page-23-0"></span>**Reports**

Navigate to: **Reports** Tab

This area allows you to print off different types of reports for office use.

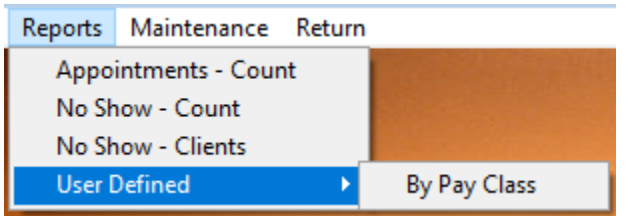

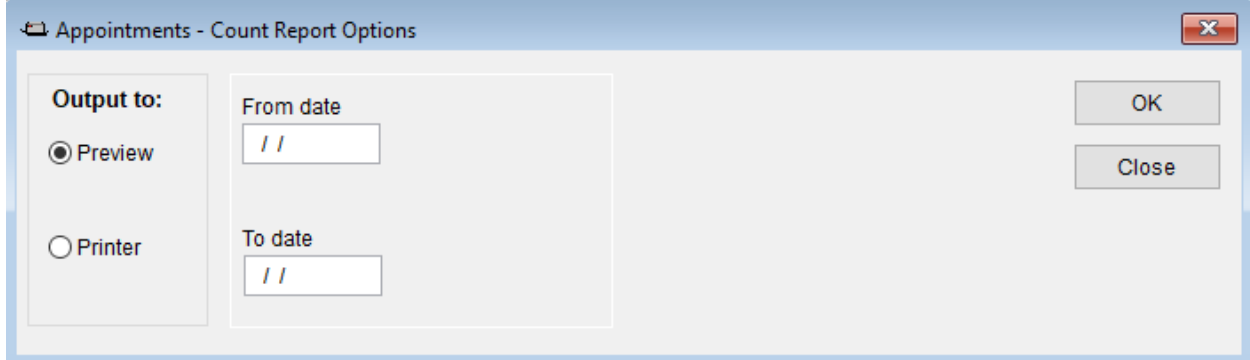

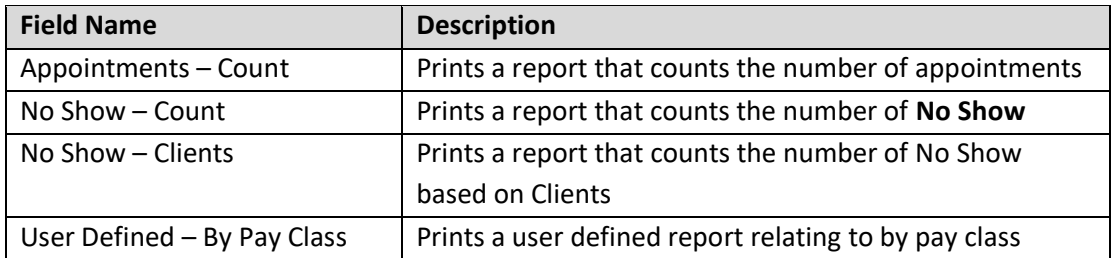

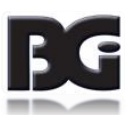